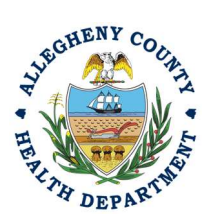

Thank you for reviewing ACHD's Other Reporting Obligations User Guide. This guide will walk through the steps required to complete the submission of Other Reporting Obligations. Other Reporting Obligations allows for submittal of non standard reports. Please contact your assigned permit engineer or compliance officer if you need further information on your facility's required reports. The first section will illustrate each step using a Responsible Official REP login. The next section addresses submitting the report as a Consultant REP login and the last section shows how a Responsible Official approves a Consultant Submitted Report.

#### Submitting an Other Reporting Obligations Using a Responsible Official User Account

1. Login to REP using your credentials, in this case the Responsible Official ("RO") for your Facility. If you are having issues seeing your Facility, please email AQREP@AlleghenyCounty.US.

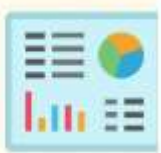

2. Start at your Dashboard; the icon (Top, Far Left) will take you to the Dashboard. The Dashboard is your "Front Page", containing a collected overview of Obligations and Submittals. Note: Clicking the "hamburger" icon (three stacked horizontal lines) expands the Dashboard icon menu so you can see the full display for each icon.

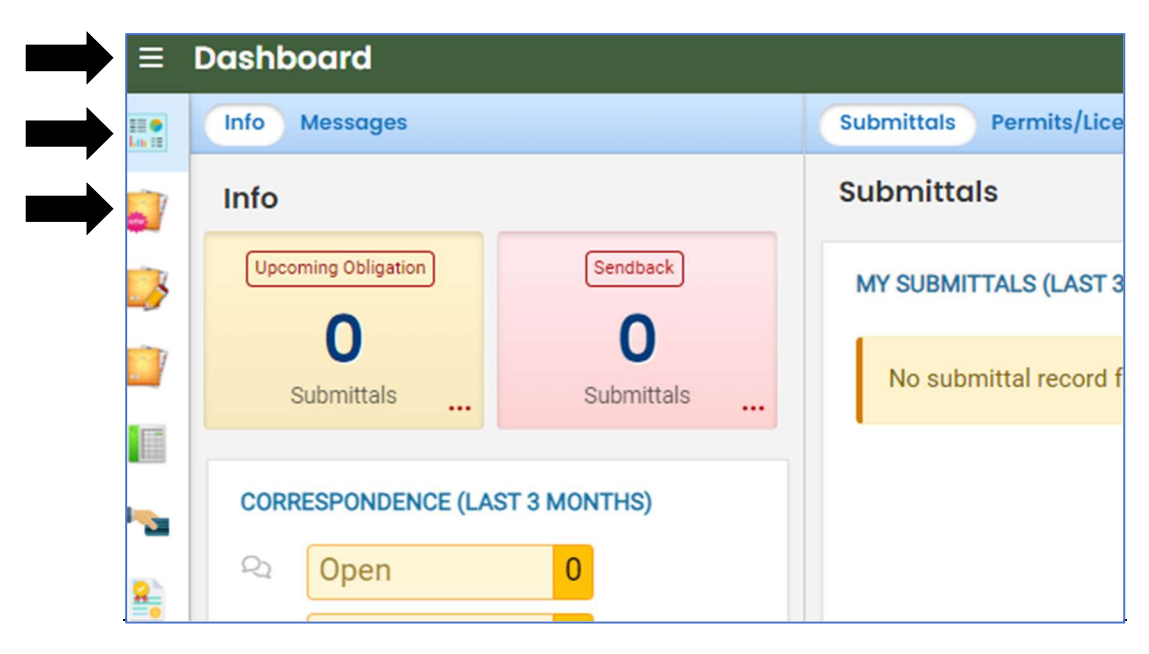

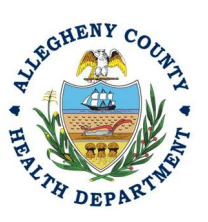

#### Allegheny County Health Department **AIR QUALITY PROGRAM**

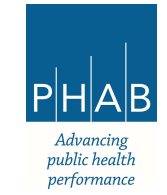

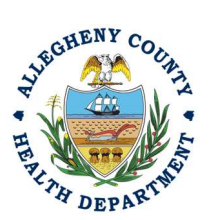

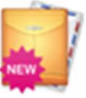

3. Click the New Submittal Icon. It is directly below the Dashboard icon. The New Submittal is available without going to the Dashboard first, but it is important to be aware of the Dashboard.

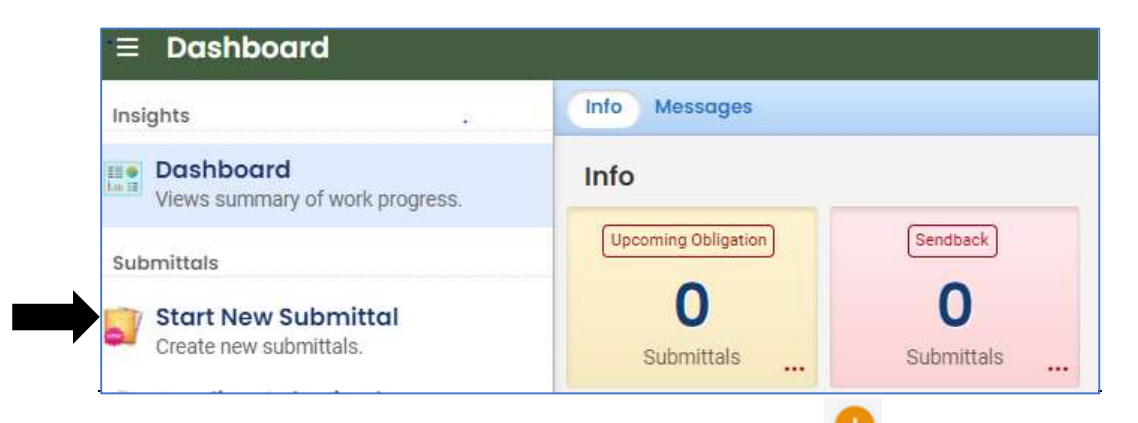

4. Select Submit a Required Report. You will need to click the on the right to begin the submittal.

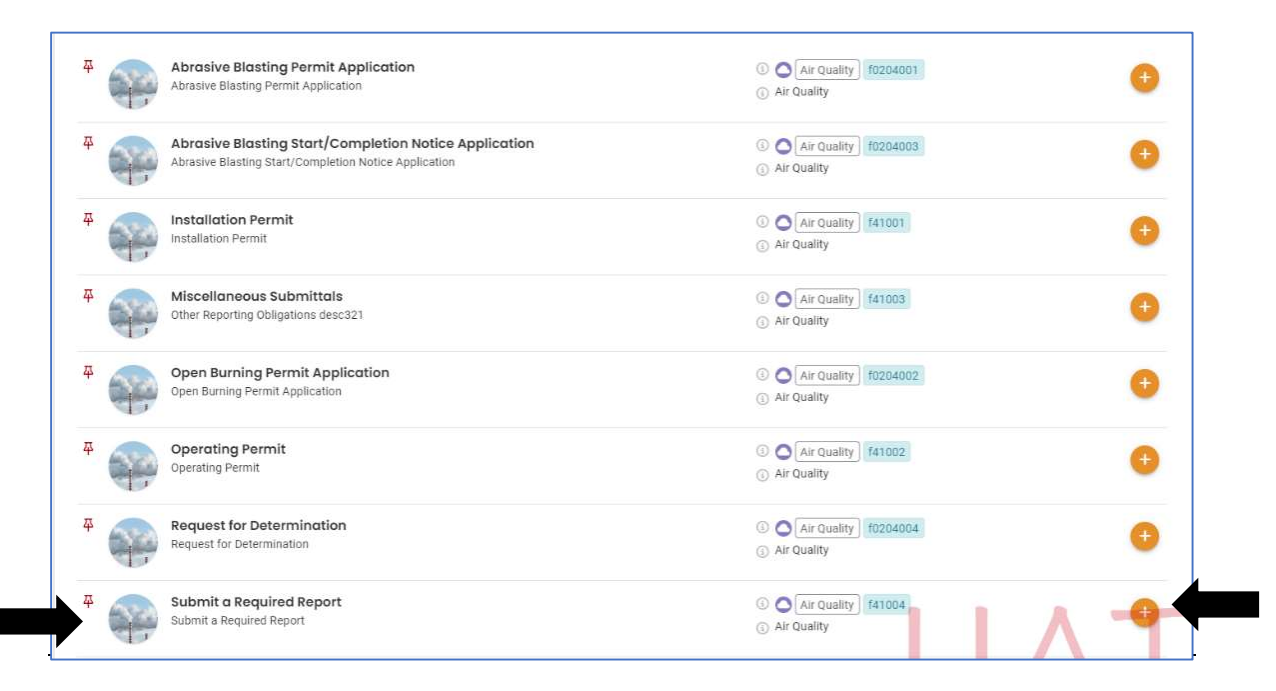

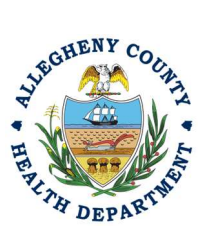

#### Allegheny County Health Department **AIR QUALITY PROGRAM**

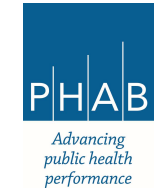

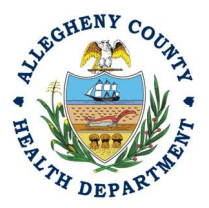

5. Next, you will be presented with a 5-tab reporting requirement screen. Look for the red symbol on each tab, which indicates the required items that need to be completed.

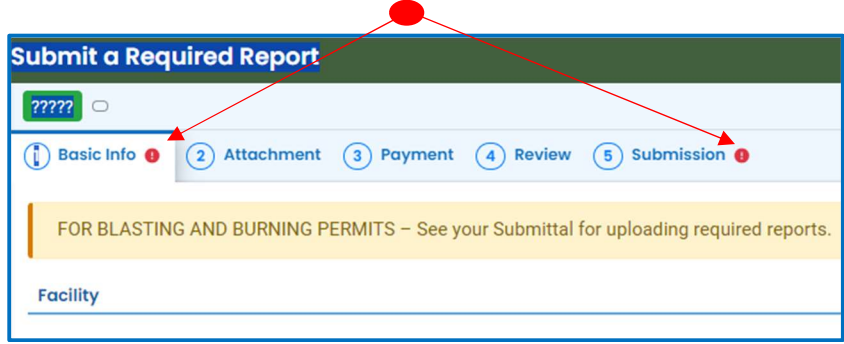

- 6. Basic Info Tab:
	- a. Facility

Select your facility using the drop-down menu. Unless you are the RO for multiple facilities, you should only be able to select the facility that has been linked to your username. If nothing is shown in the drop-down menu, check your profile, or contact the Department via email atAQREP@AlleghenyCounty.US.

b. Reporting Type

Choose the "Other Reporting Obligations" radio button

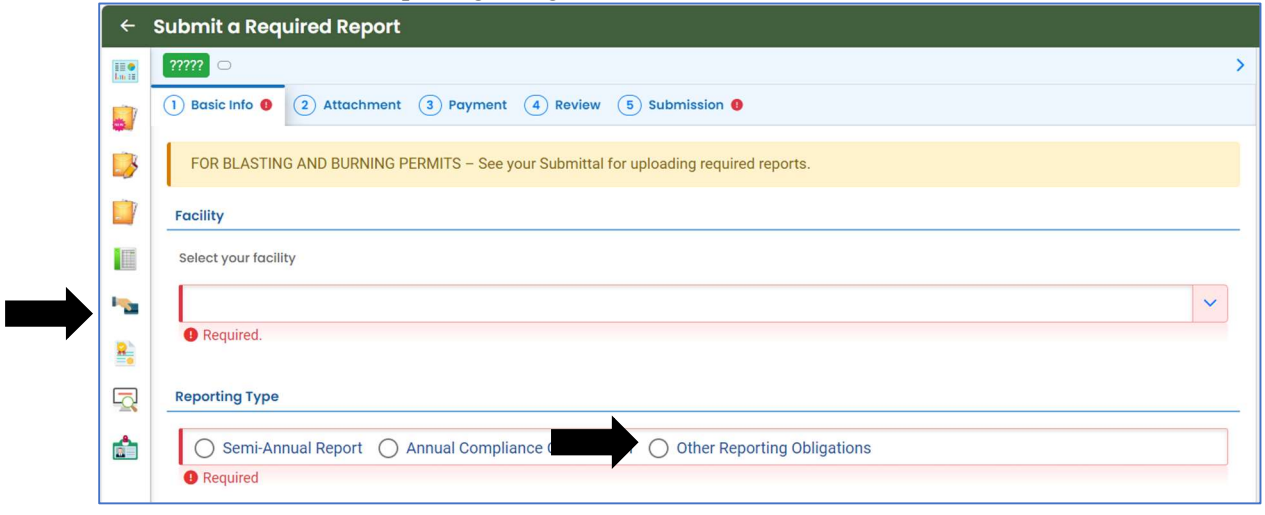

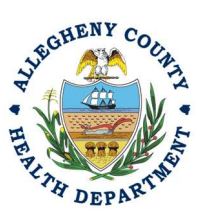

Allegheny County Health Department **AIR QUALITY PROGRAM** 

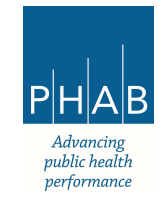

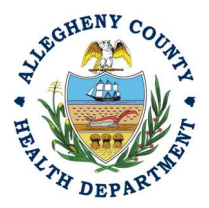

7. Attachments Tab. This tab is the location to upload the reporting obligation document that you are submitting to ACHD. This reporting obligation is intended to collect non standard reporting obligations.

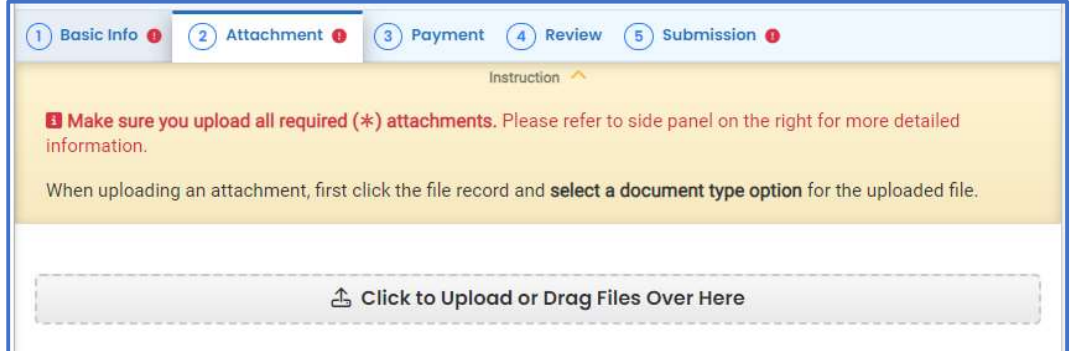

a. To add your required report , Note the upload button:

△ Click to Upload or Drag Files Over Here

- i. Drag your document into the gray area, or simply click and select the file to upload from your normal file structure.
- ii. With each document uploaded, you will see a visual representation of that file and a GREEN Data Entry arrow. The file name will be visible.

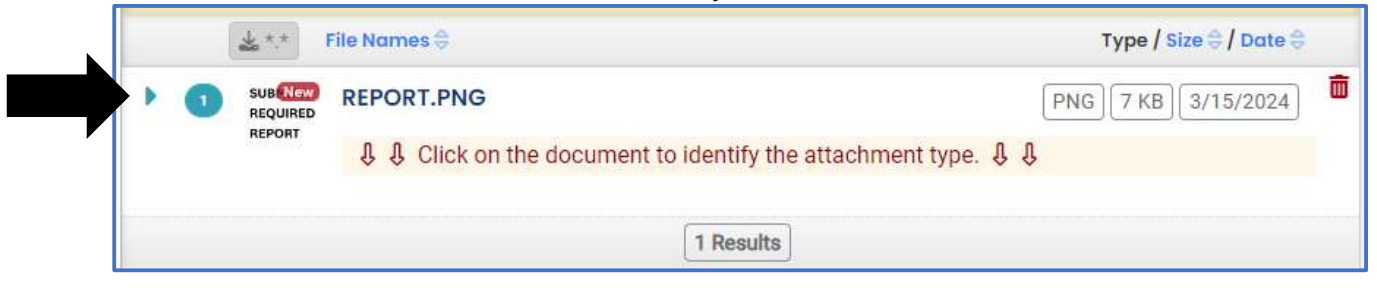

.

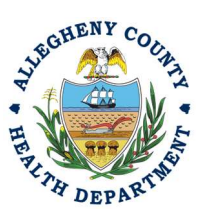

Allegheny County Health Department **AIR QUALITY PROGRAM** 

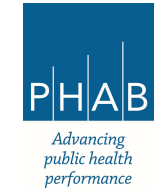

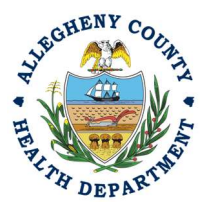

- b. The next required step is to identify the document. Clicking on the file or the Green
	- Triangle will show two new entry fields; Document type, and a Comment field.
		- i. Document Type: Choose the dropdown option from the list that best describes the document you are submitting to ACHD:

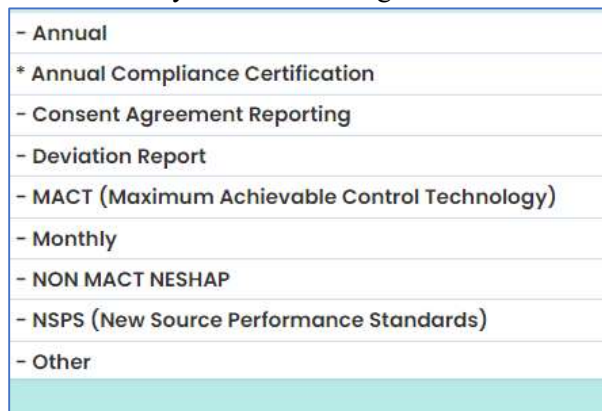

- ii. Comment Field: Optional. Add any comments.
- iii. You may submit more than one report.
- 8. Payment Tab There is no payment to submit a Required Report. The total should be shown as \$0.00 on this tab.

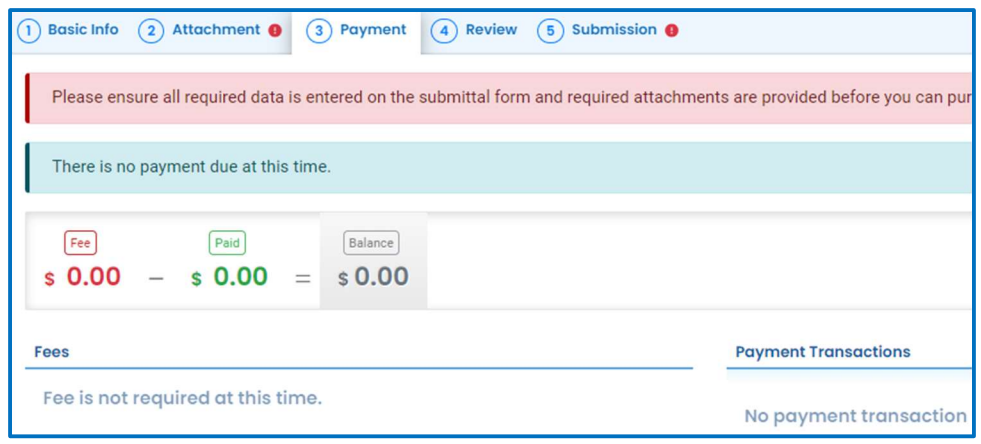

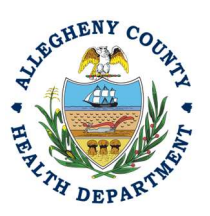

Allegheny County Health Department **AIR QUALITY PROGRAM** 

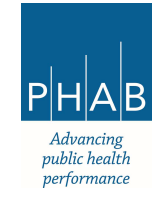

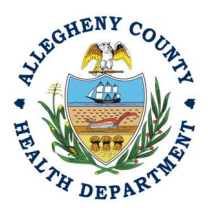

9. Review: If any required fields or submission types are missing, this tab will inform you.

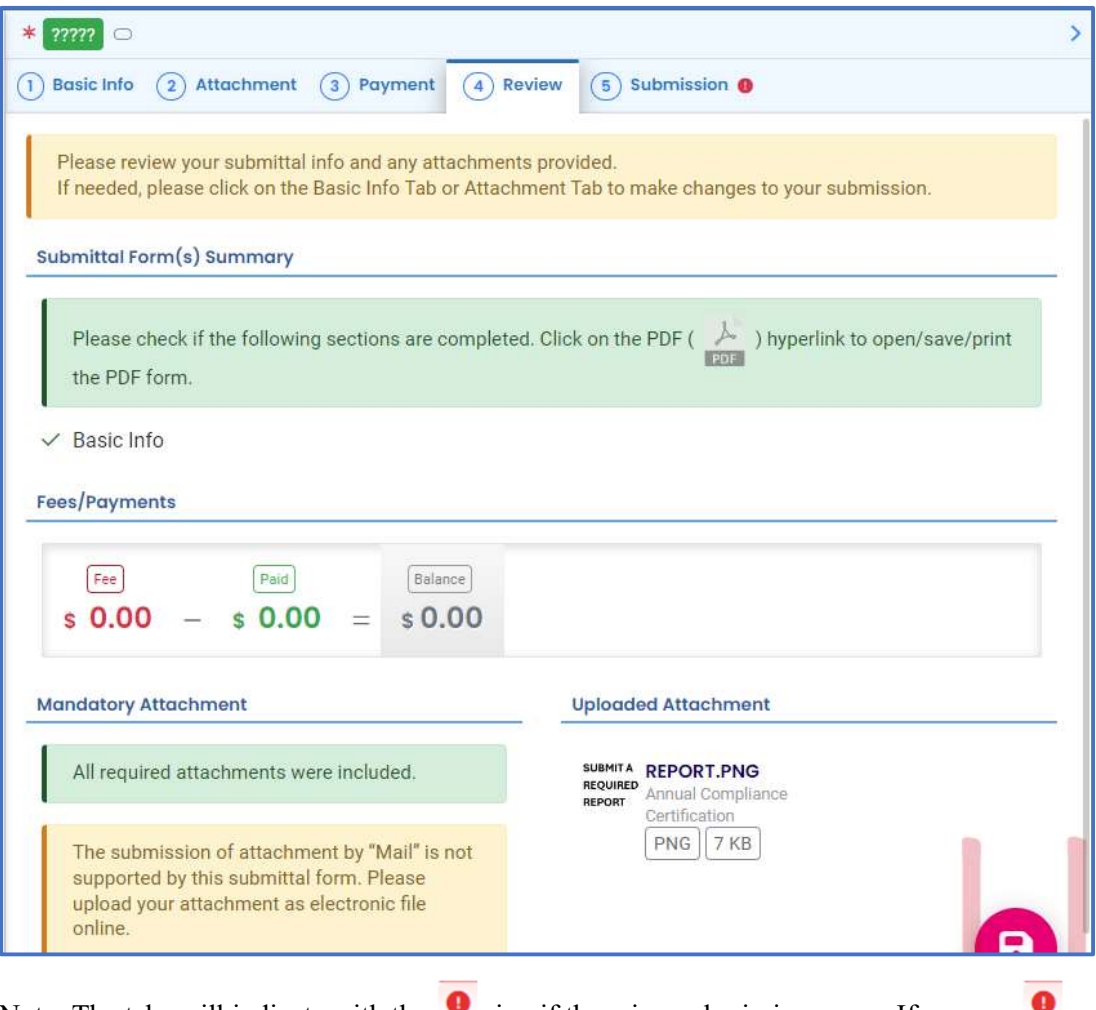

Note: The tabs will indicate with the sign if there is a submission error. If you see  $\bullet$ , return to the tab with an error and resolve the error.

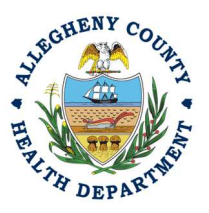

Allegheny County Health Department **AIR QUALITY PROGRAM** 

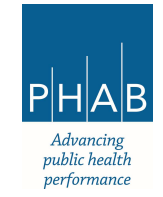

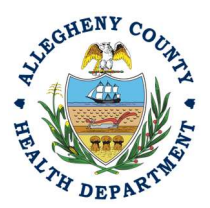

10. Submission Tab:

Review and Check the Certification Statement. Answer the Security Questions and Enter your PIN. Without all three correctly entered, you cannot finish the submission.

Next, select the following Submission tab.

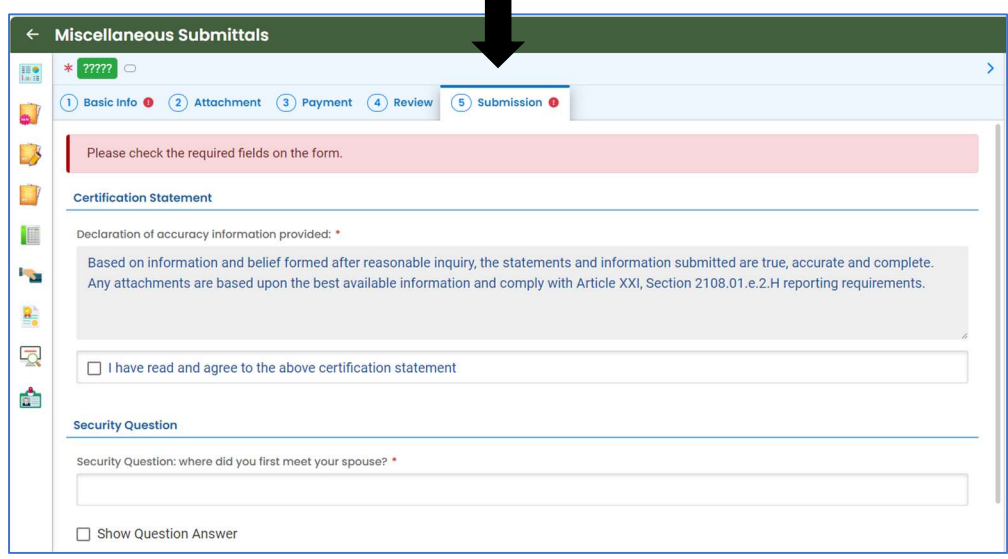

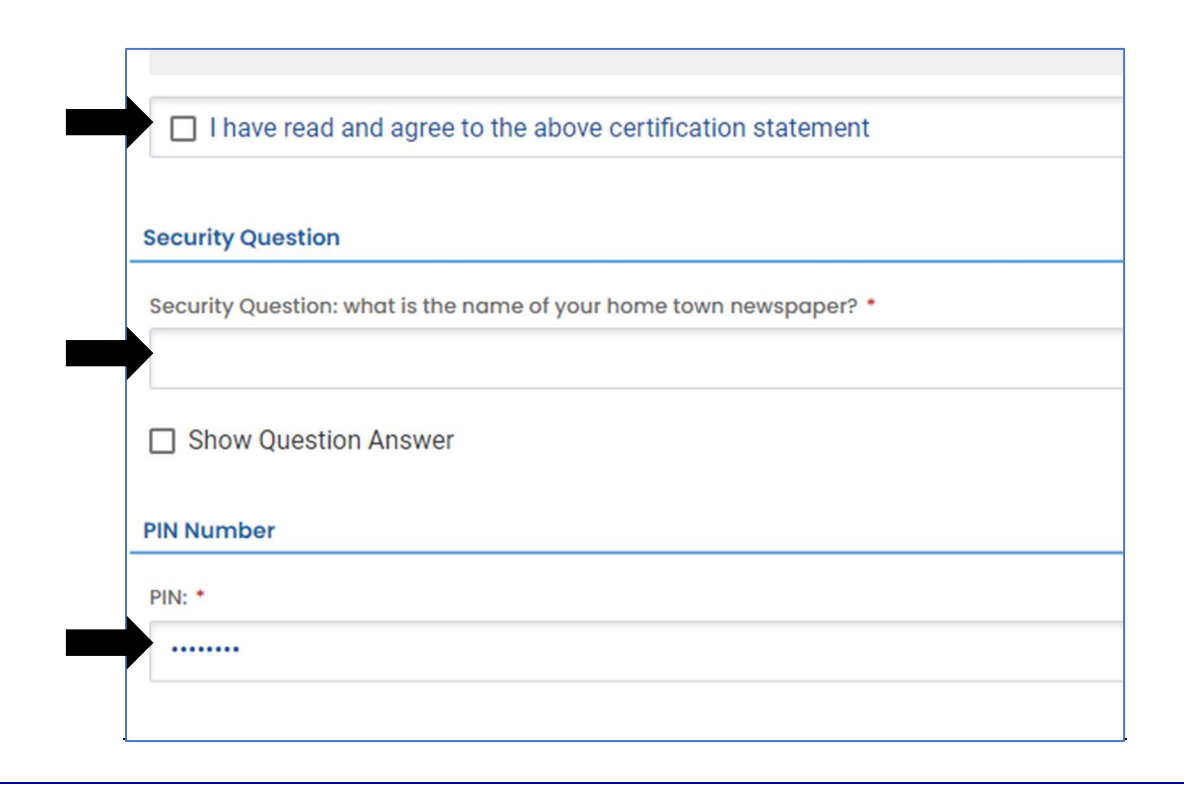

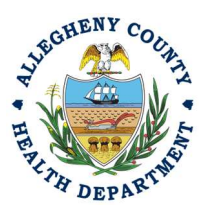

#### Allegheny County Health Department **AIR QUALITY PROGRAM**

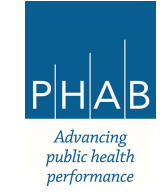

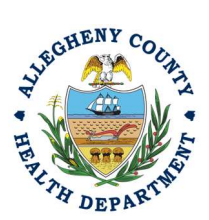

11. **SUBMIT:** With all 3 fields completed, the gray SUBMIT button at the bottom will turn blue. Click the Submit button.

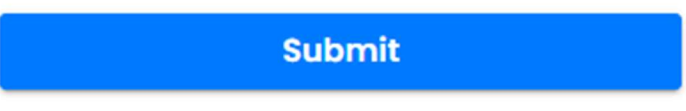

12. **SAVE:** If, at any time, you need to save your work and return later, be sure and hit the Save Key.

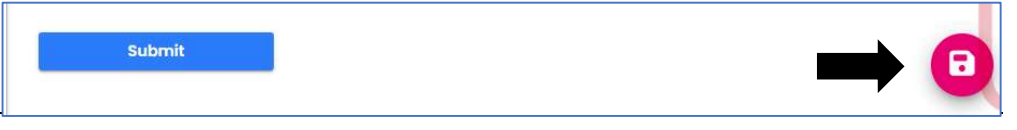

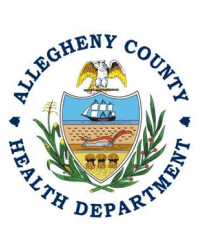

Allegheny County Health Department **AIR QUALITY PROGRAM** 

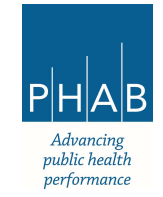

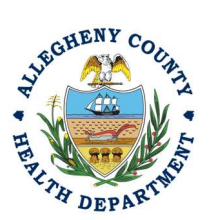

13. Successful Submission – After you click Submit, you will be redirected to a page indicating a successful submission. This page allows you to print a pdf of your submission and provides details like the submittal date and submittal ID.

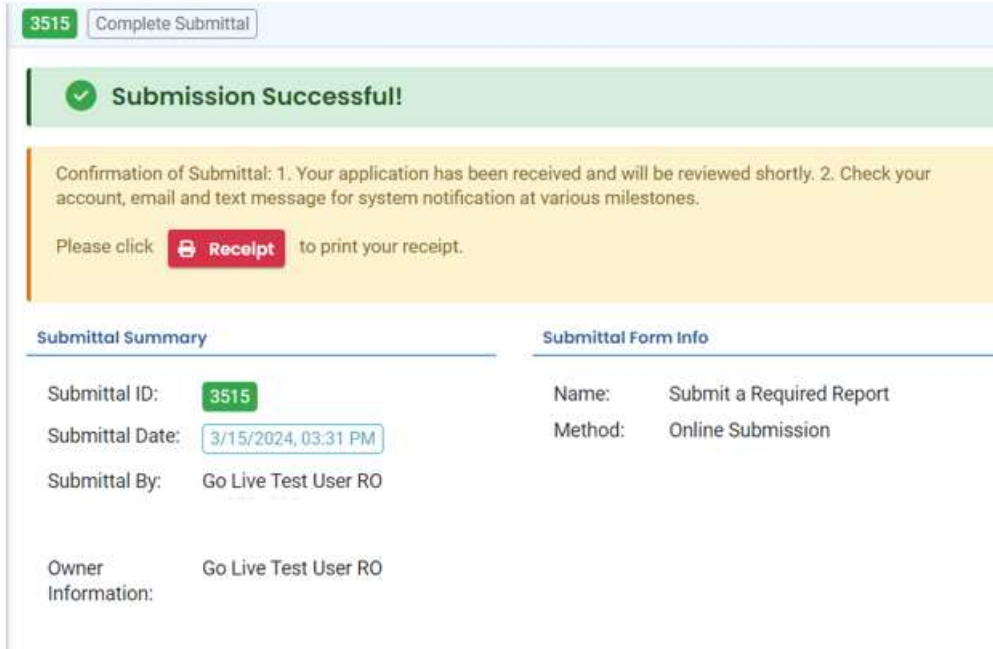

14. At the bottom of the page, other options to Finish, Receipt and Print are available.

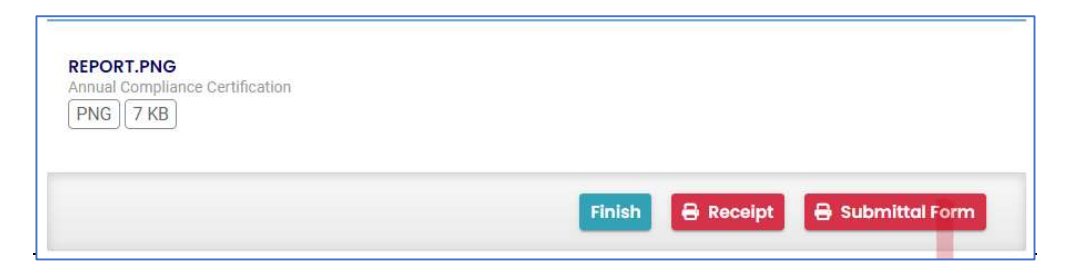

15. If you Click Finish, you will be redirected to the Submitted Submittals Page and will be able to see your complete Submittal.

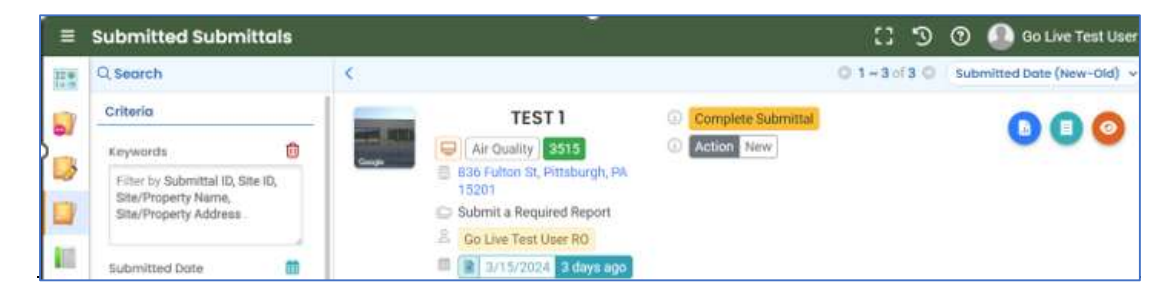

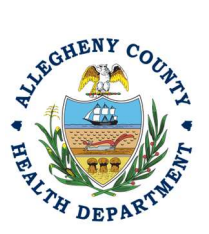

Allegheny County Health Department **AIR QUALITY PROGRAM** 

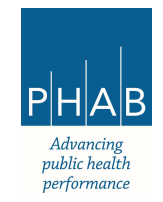

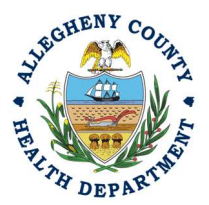

16. If you want to access the Submittal at a later date, one can access the Completed Submittal in the Dashboard by clicking Submitted under the Submittal Section.

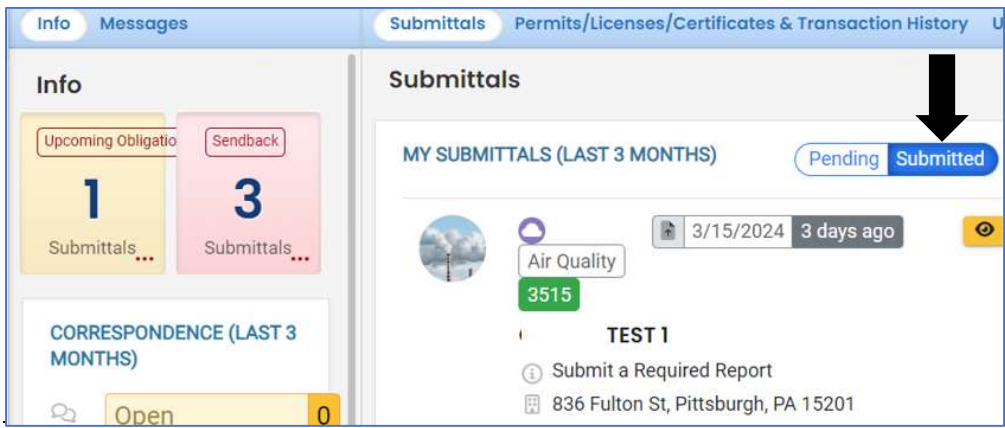

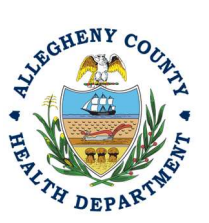

Allegheny County Health Department **AIR QUALITY PROGRAM** 

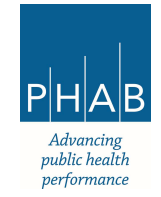

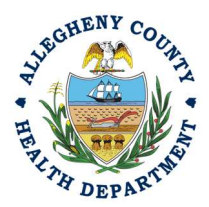

#### Creating an Other Reporting Obligations Using a Consultant Account

Consultants are able to prepare Submittals on behalf of their Responsible Official. Consultants should complete all steps above until they reach the Review tab and follow the below steps to advance the Submittal to the RO for review, and submission.

14. Review Tab.

Utilize the Review tab to E notify the RO at the bottom of the page. Use the dropdown menu to select the appropriate RO to notify by email to complete the submission. Click the blue eNotify button to send the RO an email to notify them that the submittal is available to be completed. If the eNotify button is not clicked, the RO will not be notified by email but the submittal will be available on the RO's dashboard. After eNotify, there are no other steps that need to be completed by the Consultant.

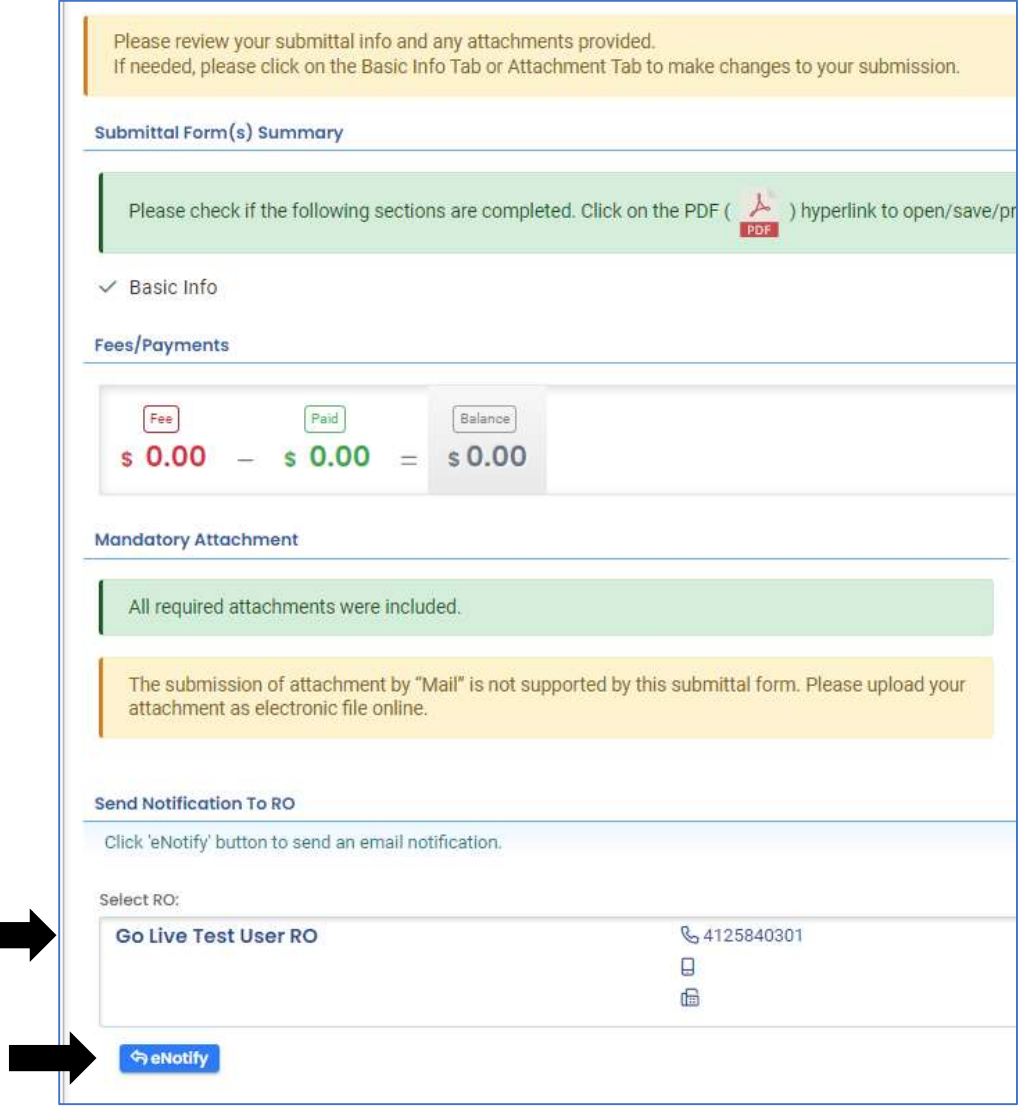

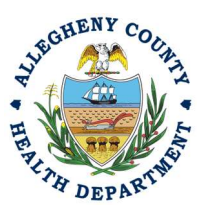

#### Allegheny County Health Department **AIR QUALITY PROGRAM**

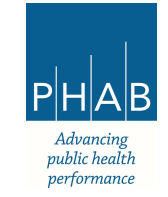

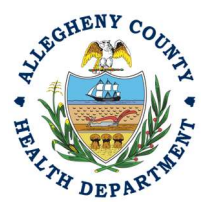

Note that on the Submission Tab, Consultants **do not** have the ability to complete the Submission.

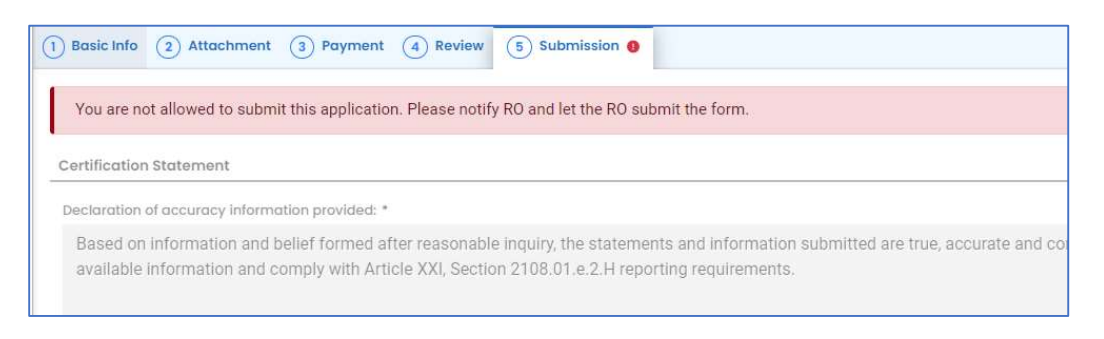

#### Responsible Official Submitting A Consultant Created Submittal

If the Consultant clicked the eNotify button, the Responsible Official will be notified via email of the consultant's submission. Otherwise, the submittal will be available on the RO's dashboard. The RO will be responsible to complete the Submittal otherwise it will not be received by ACHD.

- 15. Accessing the Consultant Created Submission.
	- a. The RO should login and access their dashboard by clicking the Dashboard Icon

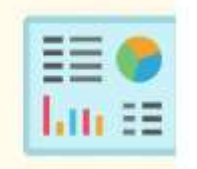

- b. Check for the Pending Submittal in Submittals on the Dashboard. The Facility, Submission date and type will be indicated. The submission type for the Other Reporting Obligation is Submit a Required Report. Be sure to access the Pending Submittals section.
	- i. Click the Blue Pencil to complete the submission.

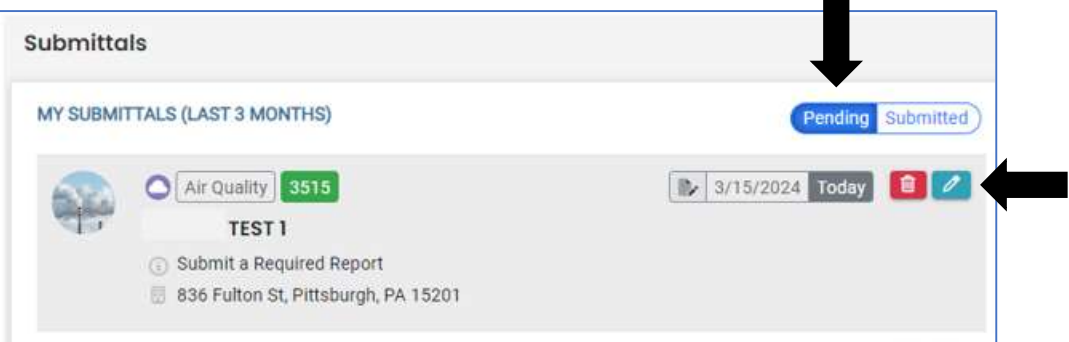

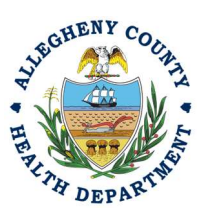

#### Allegheny County Health Department **AIR QUALITY PROGRAM**

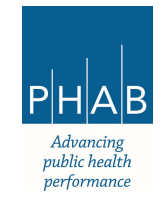

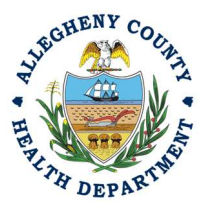

ii. The RO may review each tab, Basic Info, Attachment, Payment, Review and Submission for accuracy. The Submission should be the only incomplete item. Any other tabs with incomplete information must be resolved prior to submission.

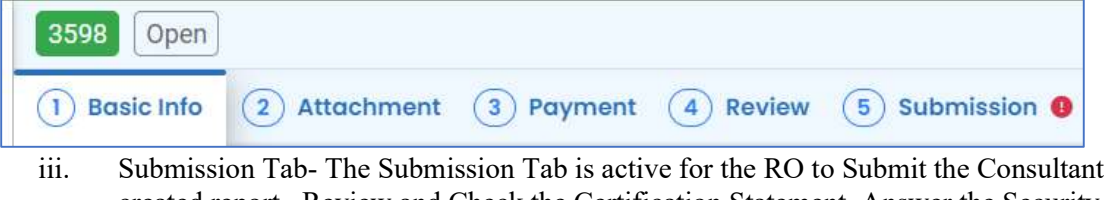

created report. Review and Check the Certification Statement. Answer the Security Questions and Enter PIN. Without all three correctly entered, you cannot finish the submission.

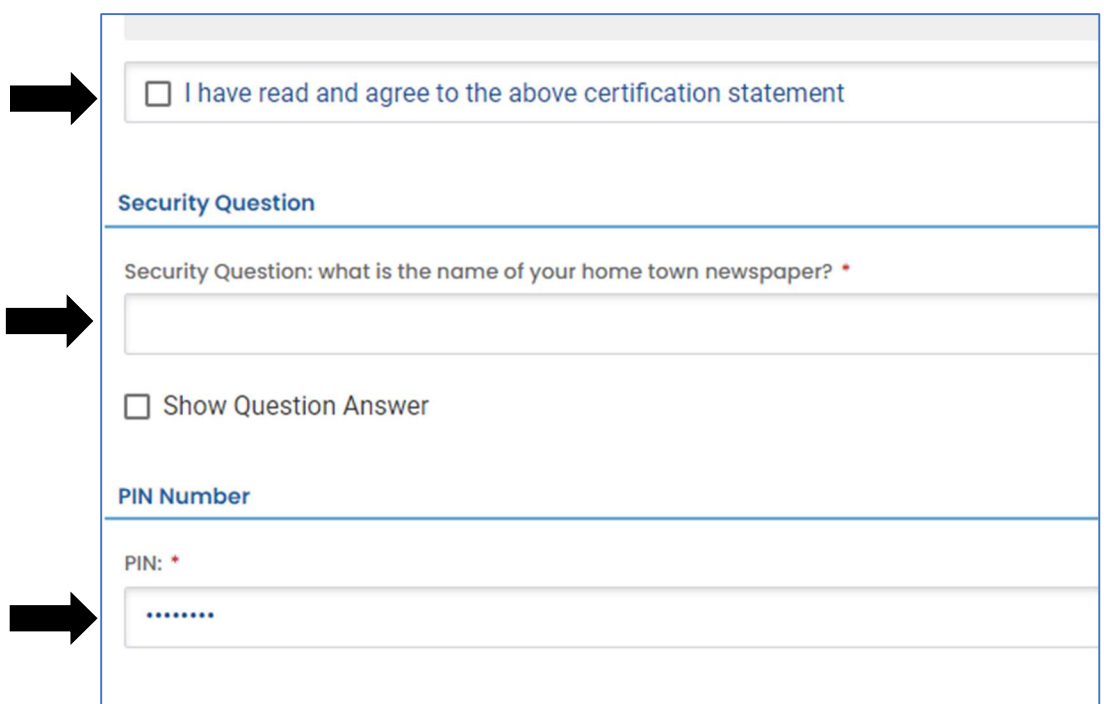

iv. SUBMIT: With all 3 fields completed, the gray SUBMIT button at the bottom will turn blue. Click the Submit Button.

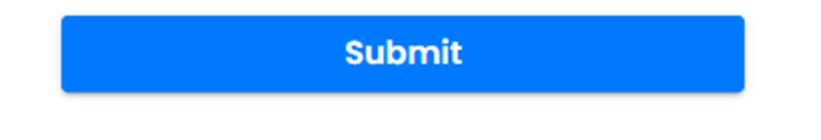

v. SAVE: If, at any time, you need to save your work and return later, be sure and hit the Save Key.

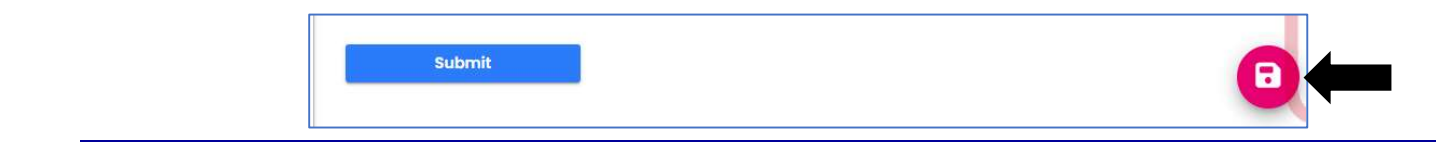

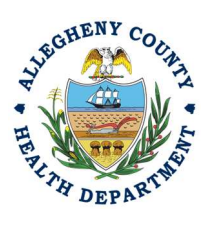

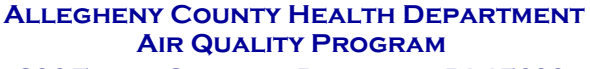

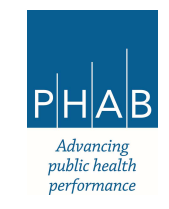

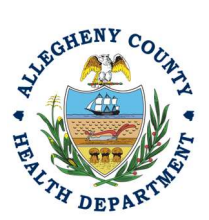

16. Successful Submission: After you click Submit, you will be redirected to a page indicating a successful submission. This page allows you to print a pdf of your submission and provides details like the submittal date and ID

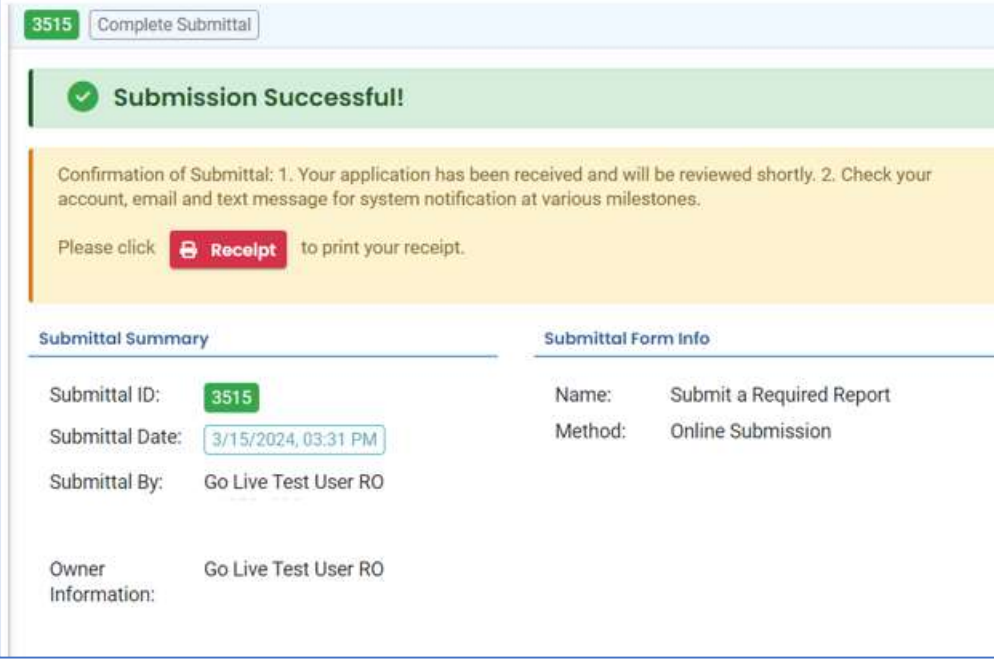

At the bottom of the page, other options to Finish, Receipt and Print are available.

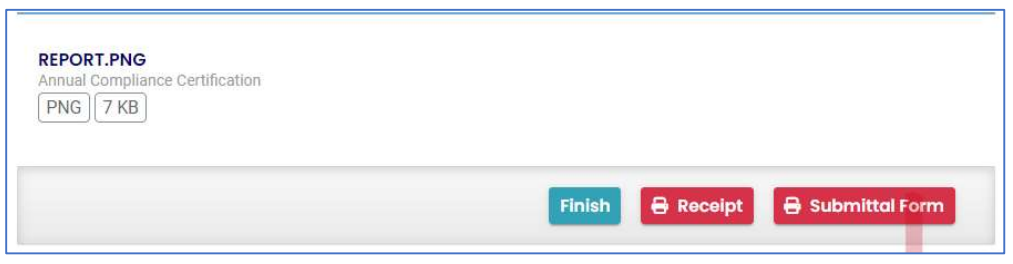

If you Click Finish, you will be redirected to the Submitted Submittals Page and will be able to see your complete Submittal.

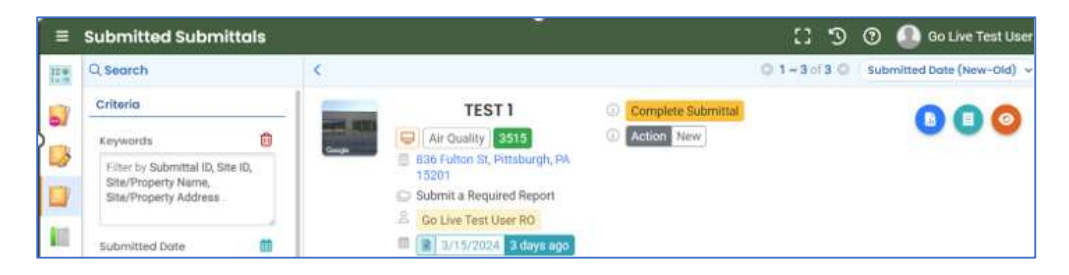

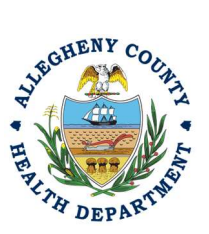

Allegheny County Health Department **AIR QUALITY PROGRAM** 

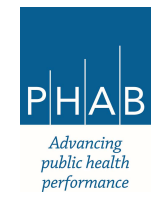

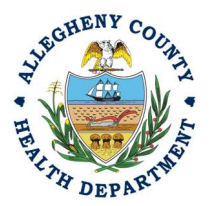

If you want to access the Submittal at a later date, one can access the Completed Submittal in the Dashboard by clicking Submitted under the Submittal Section.

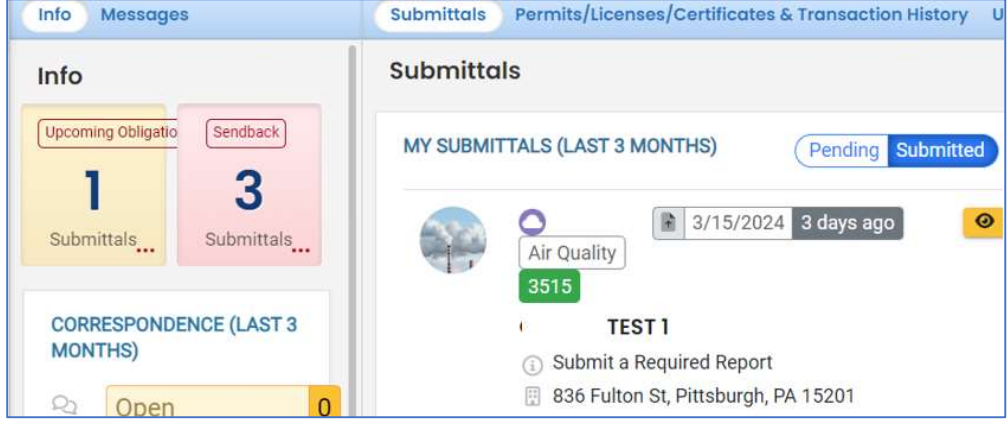

If you have any questions regarding submitting an Annual Compliance Certification as a Consultant or Responsible Official, please contact ACHD by email at AQREP@AlleghenyCounty.US

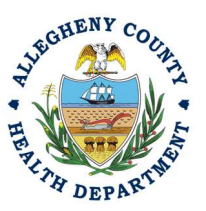

Allegheny County Health Department **AIR QUALITY PROGRAM** 

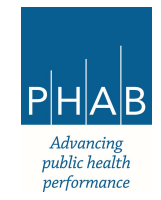